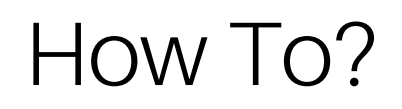

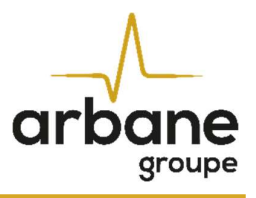

# Comment mettre à jour les Speakers Presets dans les amplificateurs DA/ MPA Cloudpower Series ?

Version française

2.0 Release 2024-04

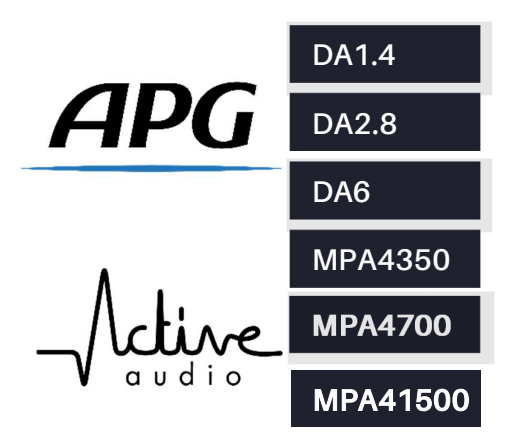

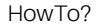

#### General information

HowToUpdateSpeakersPresets Cloudpower? FR – Version A 2024-04

APG France (Active Audio / Arbane Groupe) 8 Rue Johannes Gutenberg - 44340 Bouguenais- France Phone: 02.40.46.66.64 www.apg.audio

 $\begin{picture}(120,115)(-24,12){\line(1,0){150}} \put(15,12){\line(1,0){150}} \put(15,12){\line(1,0){150}} \put(15,12){\line(1,0){150}} \put(15,12){\line(1,0){150}} \put(15,12){\line(1,0){150}} \put(15,12){\line(1,0){150}} \put(15,12){\line(1,0){150}} \put(15,12){\line(1,0){150}} \put(15,12){\line(1,0){150}} \put(15,12){$ 

arbane

Amplificateurs APG DA Cloudpower Series (DA1.4 ; DA2.8 ; DA6) Amplificateurs Active Audio MPA Cloudpower Series (MPA4350 ; MPA4700 ; MPA41500)

## Pré-requis

1) Téléchargez la dernière version de la banque de Speaker Presets

Site web APG : https://www.apg.audio/fr/produits/outils/controle-electronique<br>Site web Active Audio : https://activeaudio.fr/public-address/fr/telechargements

Note: La banque de presets d'enceintes pour les séries APG et Active Audio DA/MPA Cloudpower est la même pour les deux marques. Cela permet d'utiliser les deux marques d'enceintes sur une même installation (ex : Active Audio StepArray pour la sonorisation et APG DX pour les retours de scène…).

2) Téléchargez la dernière version du firmware

Site web APG : https://www.apg.audio/fr/produits/electroniques/amplificateurs/installation/190-da1-4.html Site web Active Audio: https://activeaudio.fr/public-address/fr/telechargements

Veuillez suivre ces étapes afin de mettre à jour la banque de Speaker's Presets dans la mémoire intégrée des amplificateurs DA/ MPA Cloudpower Series :

- Connectez votre amplificateur à votre ordinateur avec un câble Ethernet et allumez-le.
- Ouvrez un navigateur internet et saisissez l'adresse IP de l'amplificateur pour accéder à la page de contrôle IntelliCloud.
- Utilisez votre identifiant et mot de passe pour vous connecter (par défaut : admin / admin).

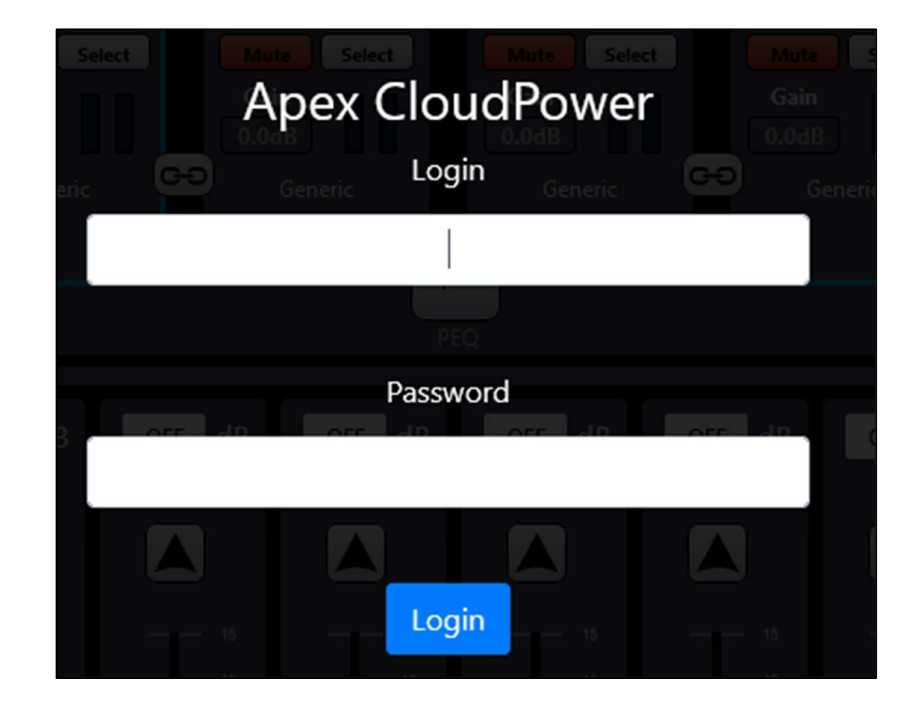

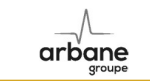

### Mise à jour du firmware

Si le firmware doit être mis à jour, suivez ces instructions :

- 
- Cliquez sur la roue crantée pour accéder aux paramètres de l'amplificateur Cliquez sur la roue crantée pour accéder aux paramètres de l'amplificateur Cliquez sur la roue crantée pour accéder aux paramètres de l'ampli depuis notre site web, par exemple : « CP\_1.3.0.R\_pycr.zip » ).

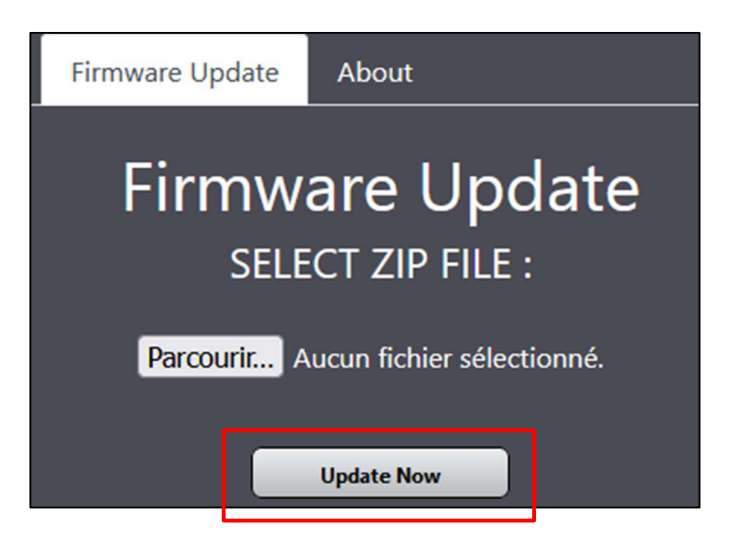

- Une fois le fichier ZIP sélectionné, cliquez sur le bouton « Update Now ».
- L'écran OLED en face avant de l'amplificateur montre « updating progress ».
- Ne pas éteindre l'amplificateur durant le processus de mise à jour.
- Une fois la mise à jour terminée, le message « Please restart » apparaît sur l'écran.
- Redémarrer manuellement l'amplificateur pour terminer le processus de mise à jour firmware.

#### Mise à jour de la banque Speaker Presets

Pour mettre à jour la banque de Speaker's Presets, suivez ces instructions.

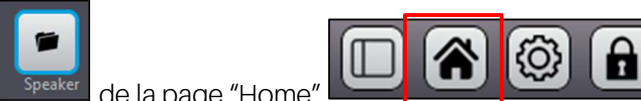

- Cliquez sur le menu "Speaker" Speaker de la page "Home"
- Supprimez tous les dossiers "Speaker Folder" pour supprimer tous les anciens presets, à l'exception du dossier « Factory Folder ».

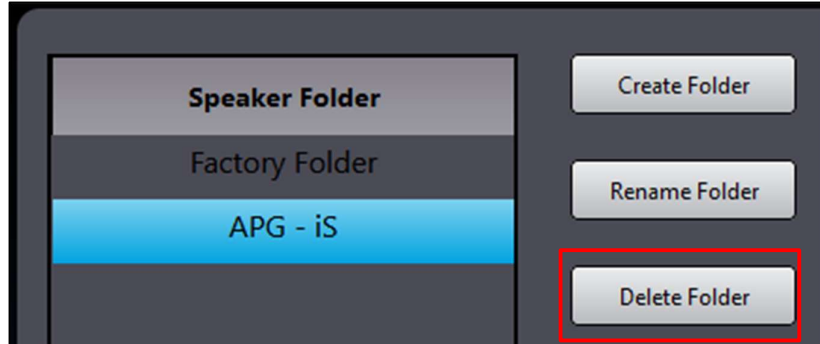

- DéZippez l'archive contenant les presets (ex.:ARBANE\_INSTAL\_AMPS\_CLOUDPOWER\_SPK\_PRST\_1-8- 11.zip').

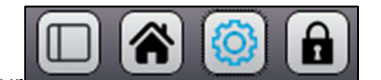

- Ouvrez le dossier dézippé :

arbane

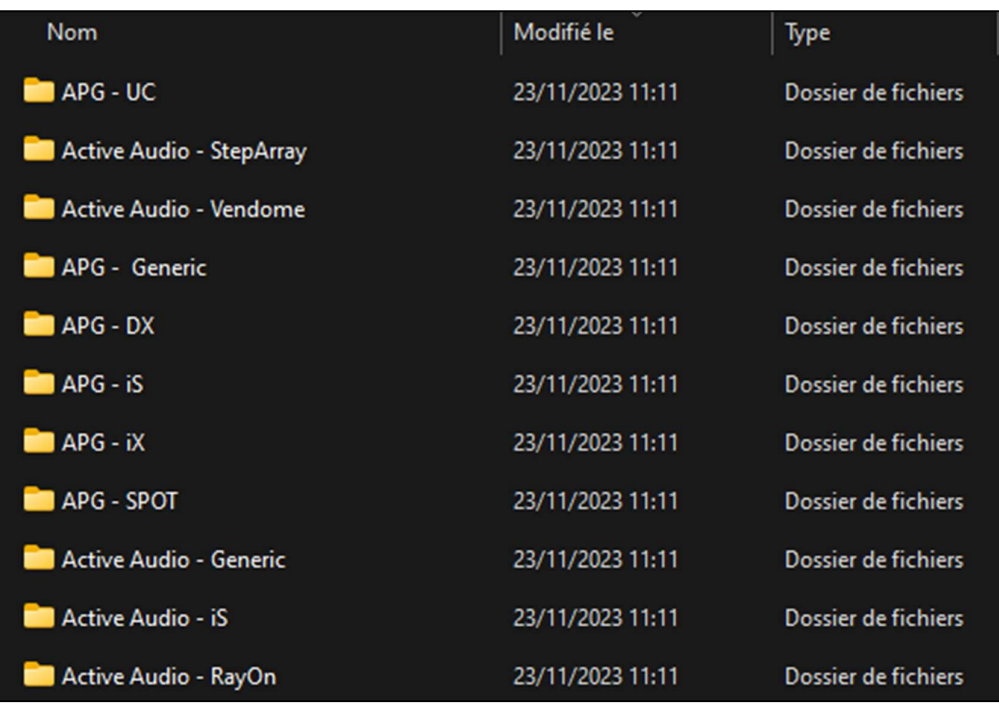

- Retournez sur l'interface de contrôle IntelliCloud, cliquez sur "Create Folder"
- Copiez/ Collez le nom du premier dossier et cliquez sur "Create Folder" (ex: APG iX)

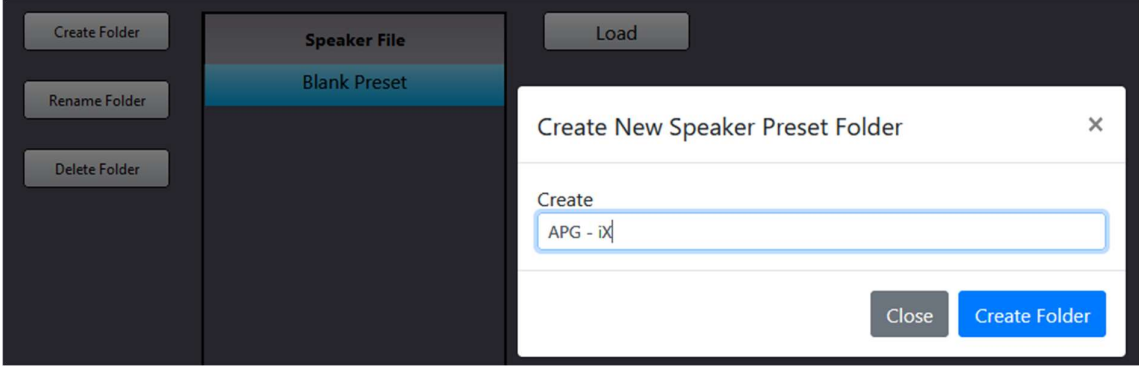

Une fois le dossier créé, vous avez la possibilité de le remplir avec les presets d'enceintes selon deux méthodes :

- Méthode 1) : Sélection du fichier '.cpspkrfr' qui contient tous les presets d'une même série d'enceintes (ex : iX Series).
- Méthode 2) : Sélection du fichier '.cpspkr' de preset d'enceinte unitaire.

# 1) Mise à jour globale d'une série d'enceinte, utilisation du fichier CPSPKRFR

arbane

Une fois créé, sélectionnez le fichier à remplir avec les nouveaux fichiers de presets et cliquez sur 'Upload folder'.

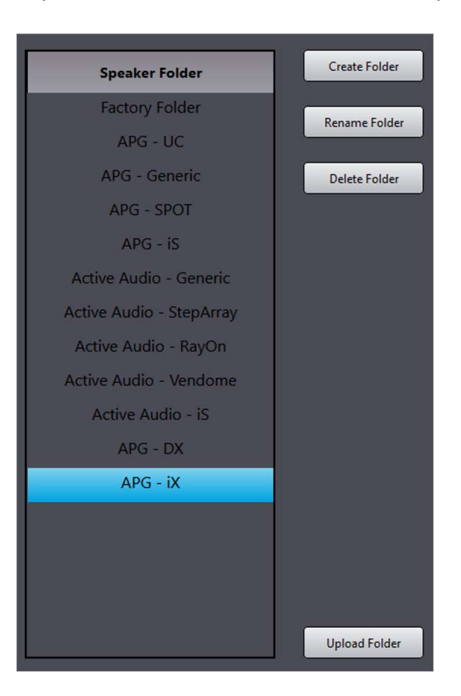

Ensuite, cliquez sur "Parcourir" et sélectionnez le fichier « .cpspkrfr » de la série d'enceintes correspondante (par exemple : « APG – iX.cpspkrfr »).

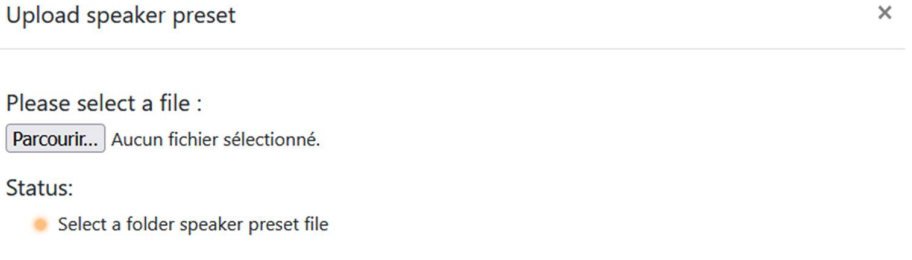

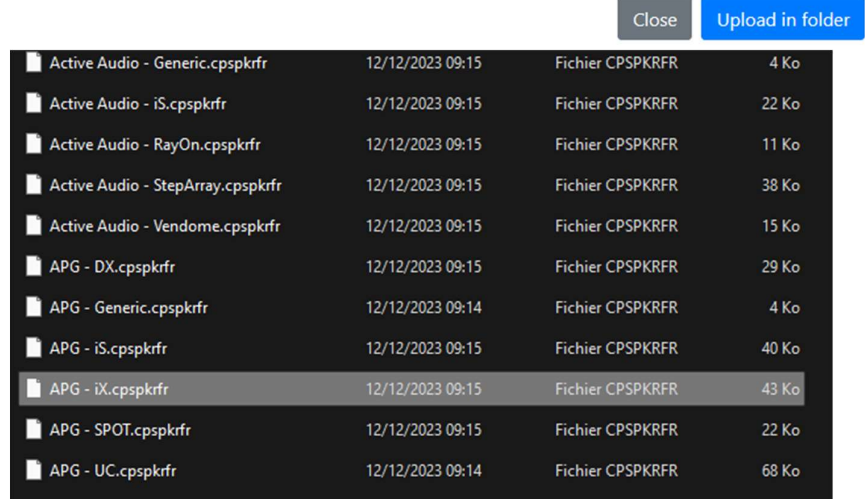

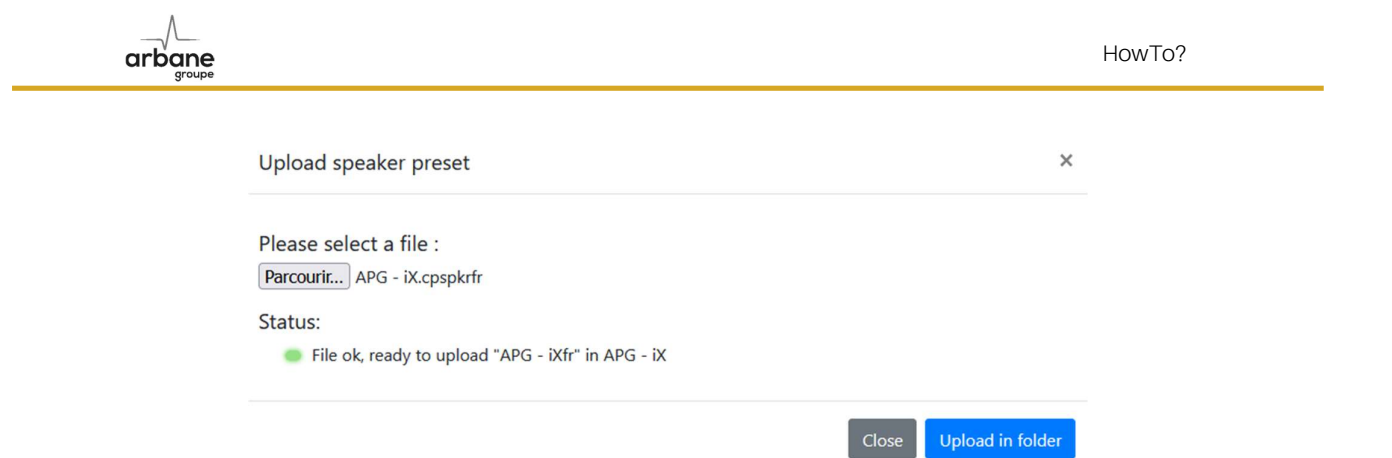

Si le statut du fichier est vert, le fichier est prêt à être mis à jour, vous pouvez cliquer sur « Upload in folder ».<br>Si le statut du fichier est rouge, le fichier n'a pas le bon format. Vérifiez si le fichier que vous es est bien un fichier avec l'extension « .cpskrfr». Sinon, sélectionnez le bon fichier.

Une fois la mise à jour effectuée, le dossier a bien été rempli avec les fichiers de presets d'enceintes correspondants à la Série d'enceintes (par exemple : iX Series).

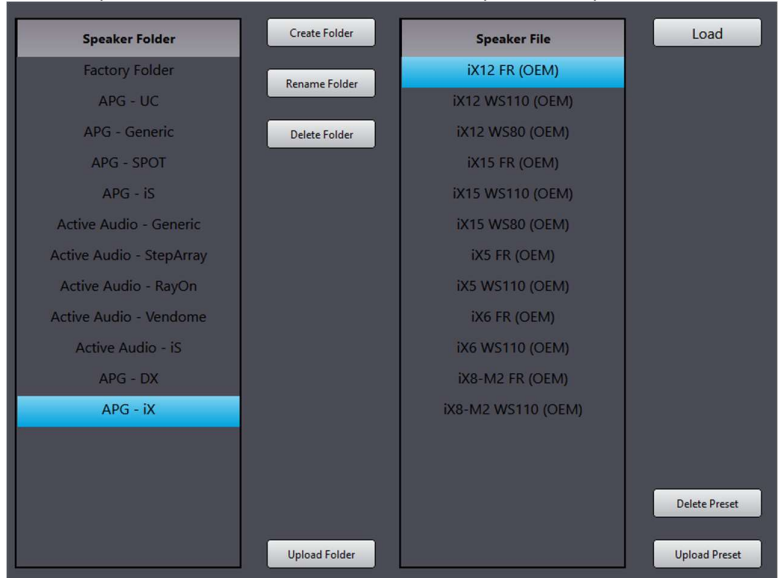

## Λ.  $arba<sub>me</sub>$

# 2) Sélection précise du preset d'enceinte, utilisation du fichier CPSPKR

- Sélectionnez le dossier créé et cliquez sur "Upload Preset"

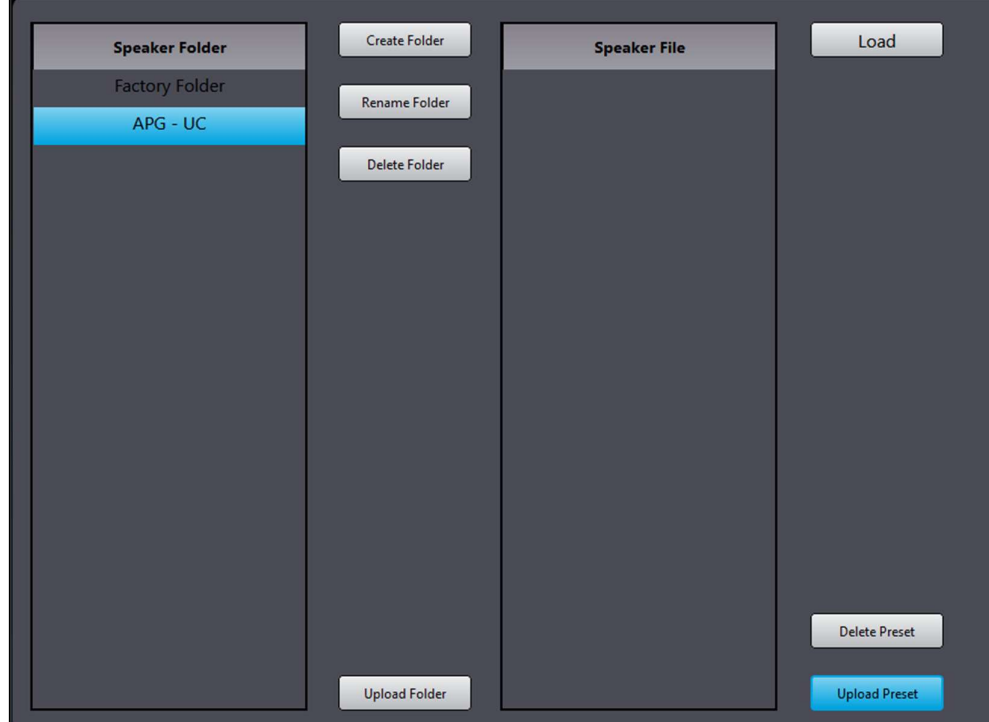

- Sélectionnez le premier preset du dossier correspondant

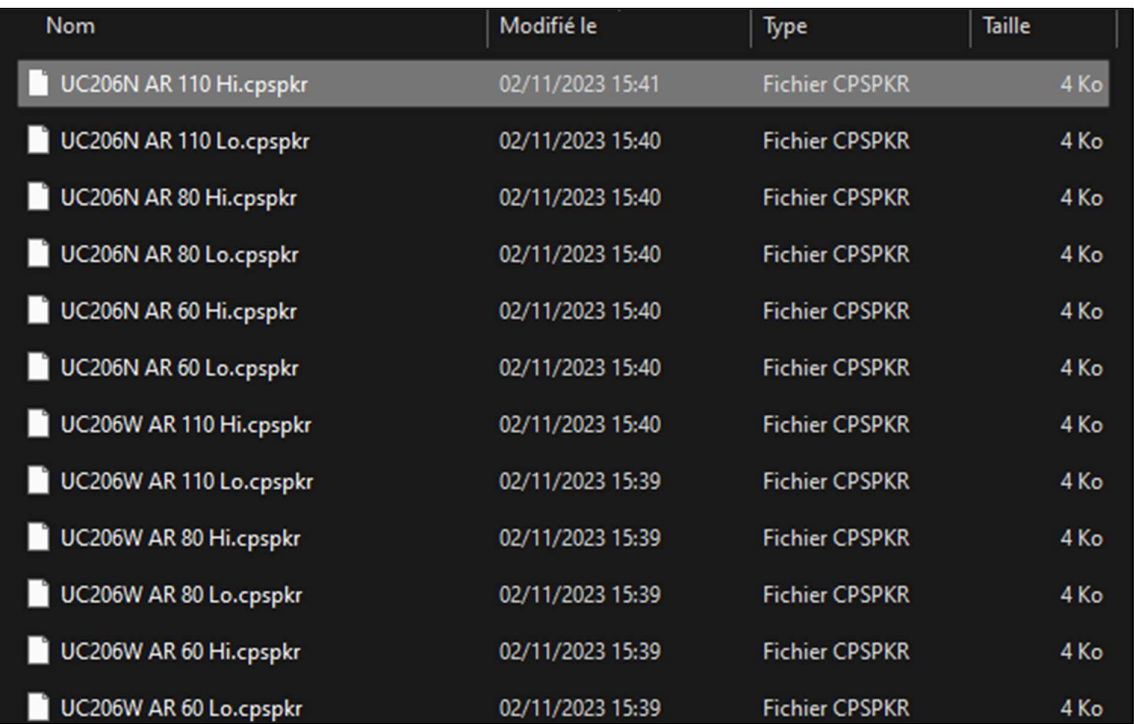

- Cliquez sur "Upload"

 $\Lambda$  $\mathsf{arb}_{\mathsf{groupe}}^\mathsf{v}$ 

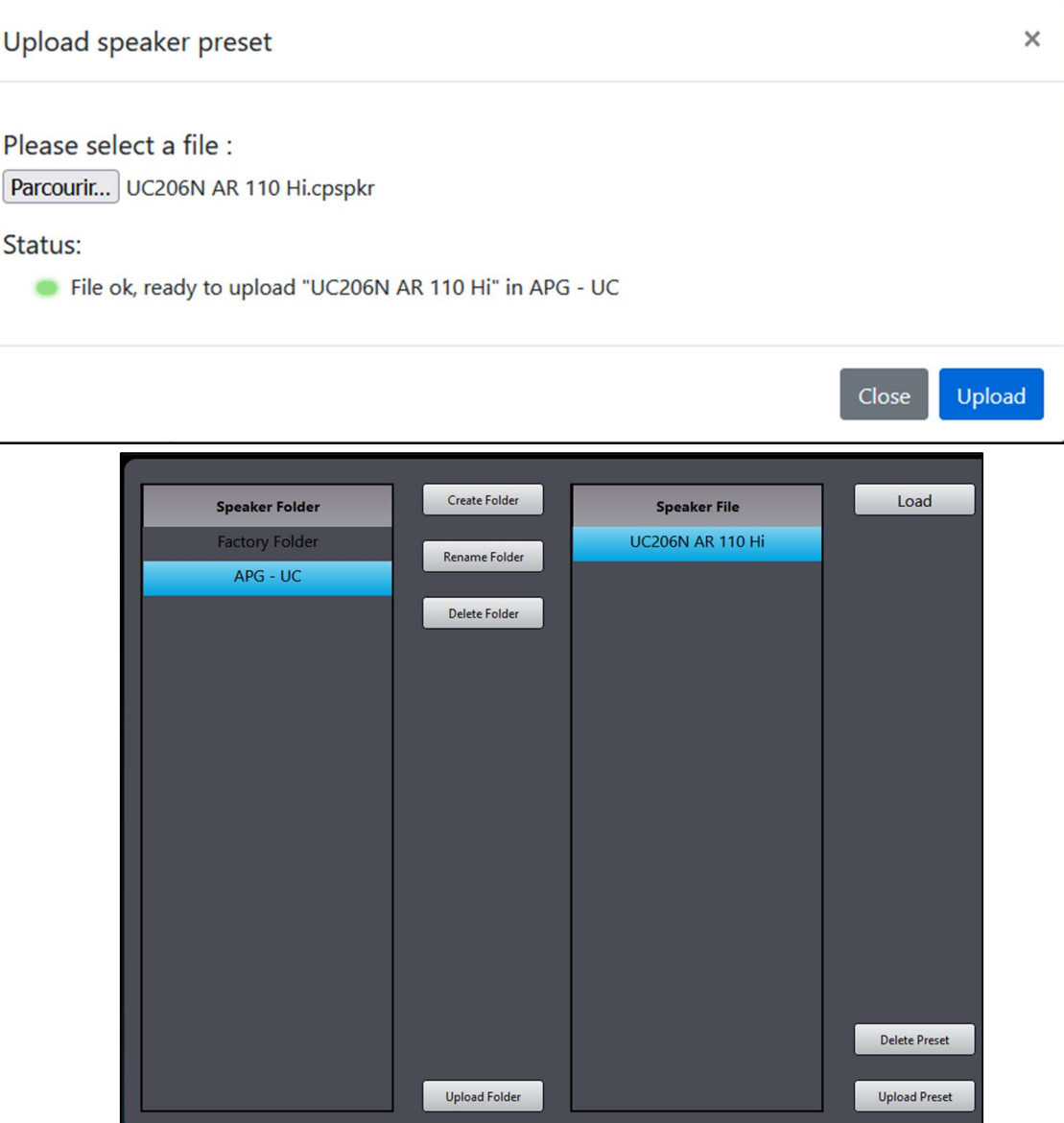

- Le Speaker Preset a bien été mis à jour

- Réitérez l'opération avec tous les autres Speaker Presets de la banque et chaque dossier.

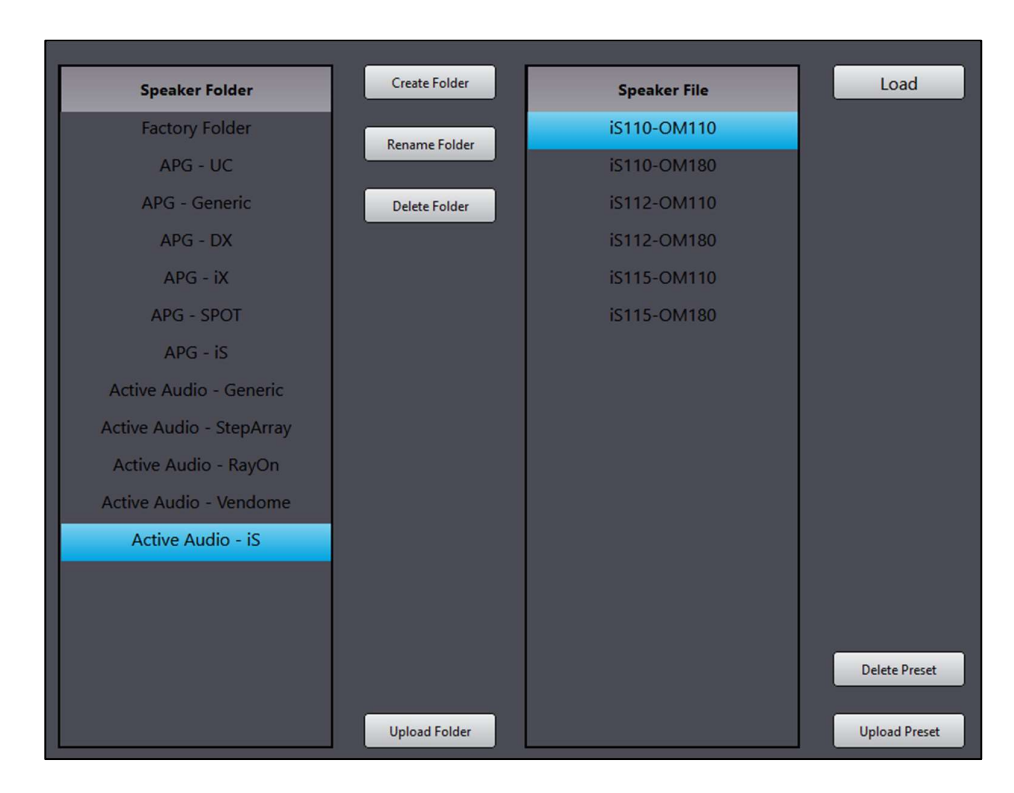

- Votre banque de Speaker Preset a bien été mise à jour dans l'amplificateur.
- Vous pouvez vérifier si la banque a bien été mise à jour en consultant la liste depuis la face avant de l'amplificateur (Roue crantée / Presets / Speaker), par exemple avec le dossier « APG – SPOT » :

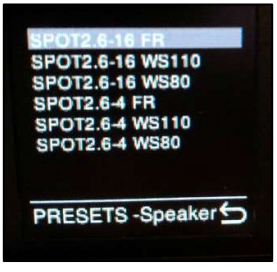

arbane

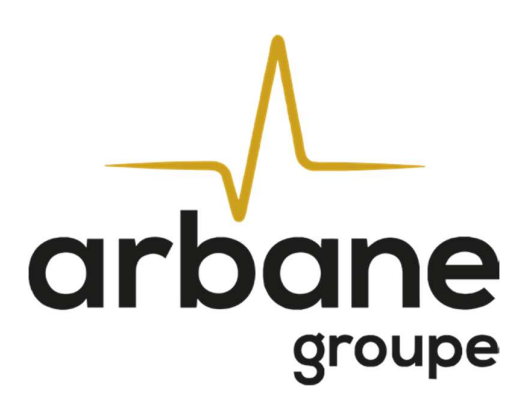

Arbane Groupe 8 Rue Johannes Gutenberg 44340 Bouguenais France Tél : 02.40.46.66.64 www.arbane-groupe.com